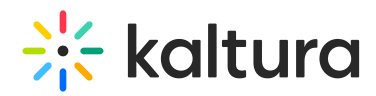

# **Scheduling Management - Adding Events**

Last Modified on 06/14/2020 5:04 pm IDT

This article describes how to schedule an event.

Scheduling an event is accessed from the user drop down menu in KMS and from the My Media menu in KAF. Only users with permission set by the KMS/KAF admin in the Recscheduling module are able to create events. Use the Calendar View (My Schedule Page) to create events.

#### **To schedule an event**

1. **For KMS** - Select My Calendar from the user drop down menu.

**For KAF** - Select My Calendar from the My Media menu.

2. On the Calendar Page click Create Event, then select Lecture Capture Event or Webcasting Event.

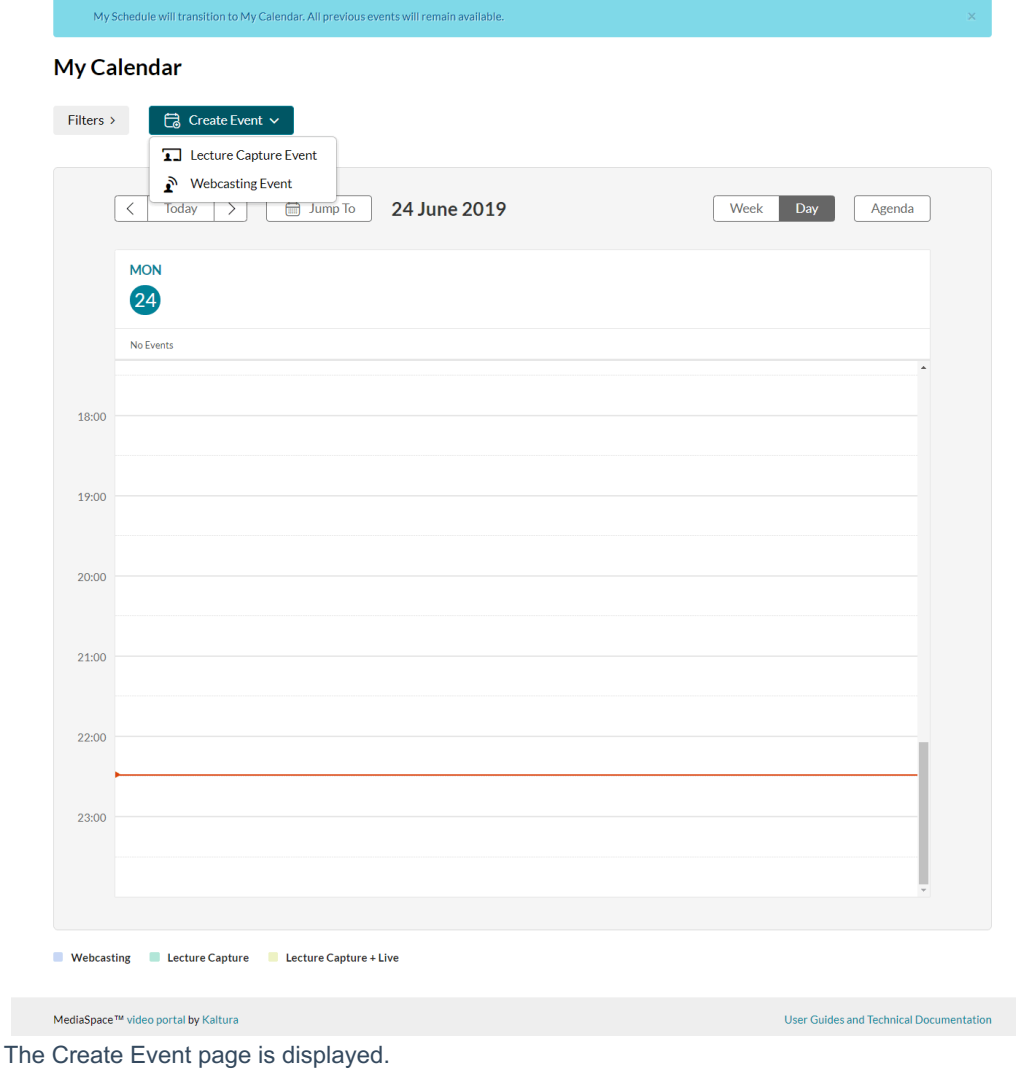

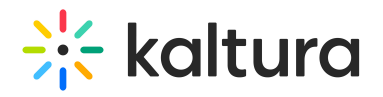

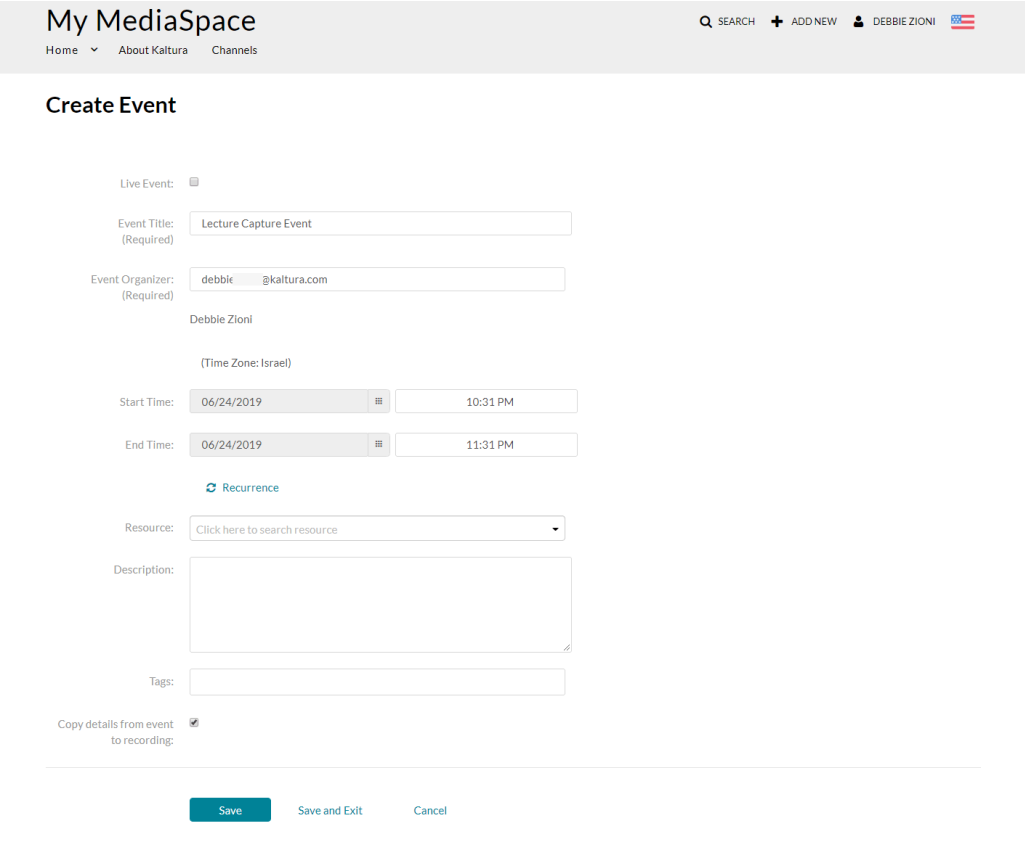

User Guides and Technical Documentation

MediaSpace™ video portal by Kaltura

3. Enter the following information:

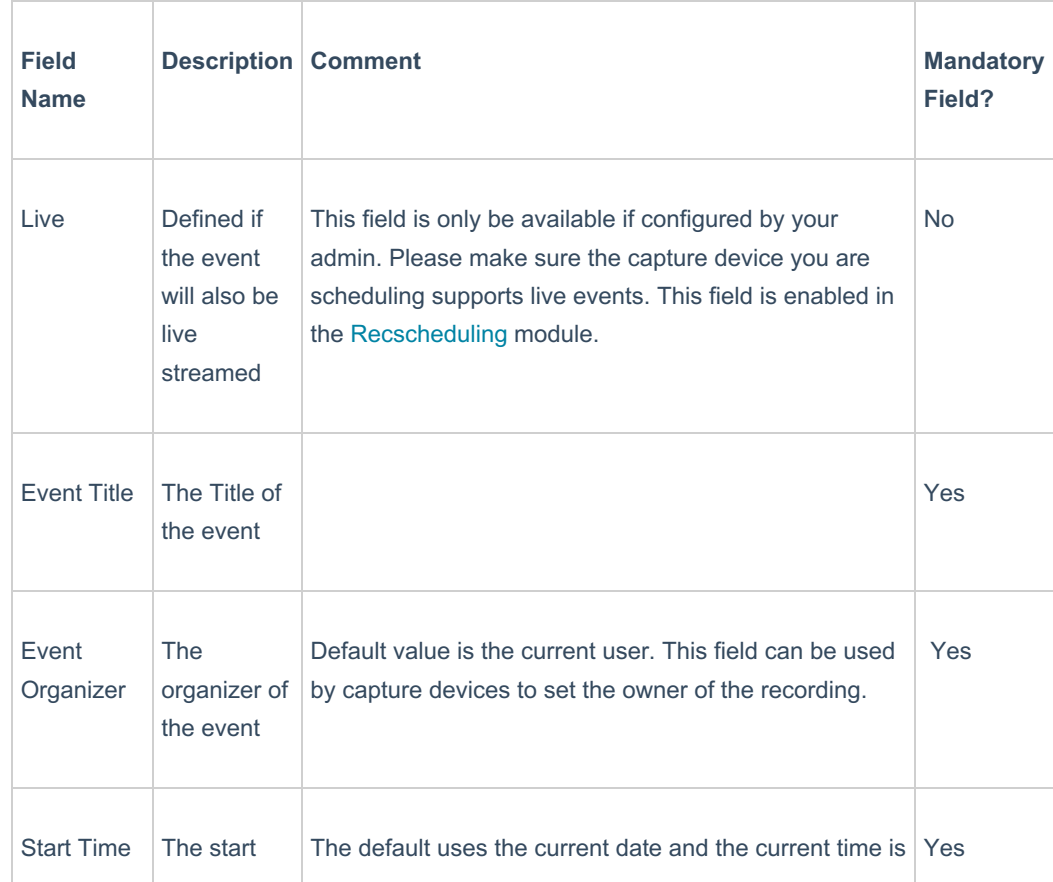

Copyright ©️ 2019 Kaltura Inc. All Rights Reserved. Designated trademarks and brands are the property of their respective owners. Use of this document constitutes acceptance of the Kaltura Terms of Use and Privacy Policy.

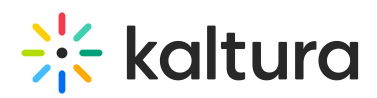

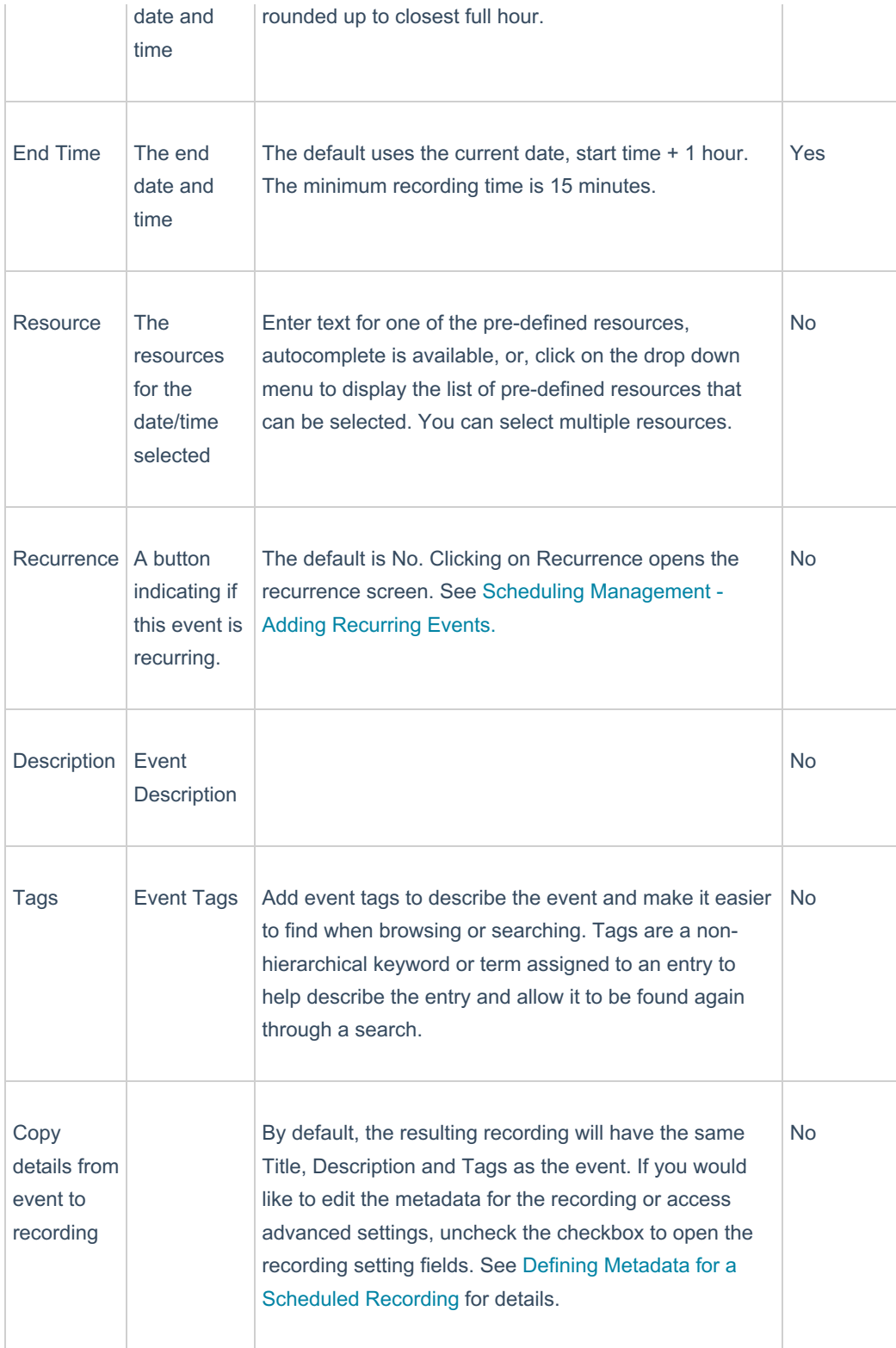

## Defining Metadata for a Scheduled Recording

The default checkbox for **Copy details from event**to recording is checked.

The recording result from the event has the same metadata as the event. All metadata for the specific KMS/KAF instance is copied into the event recording details. See sample screens for KMS and KAF.

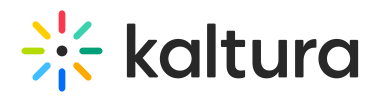

The following fields are displayed when the "Copy details from event to recording" checkbox is not checked.

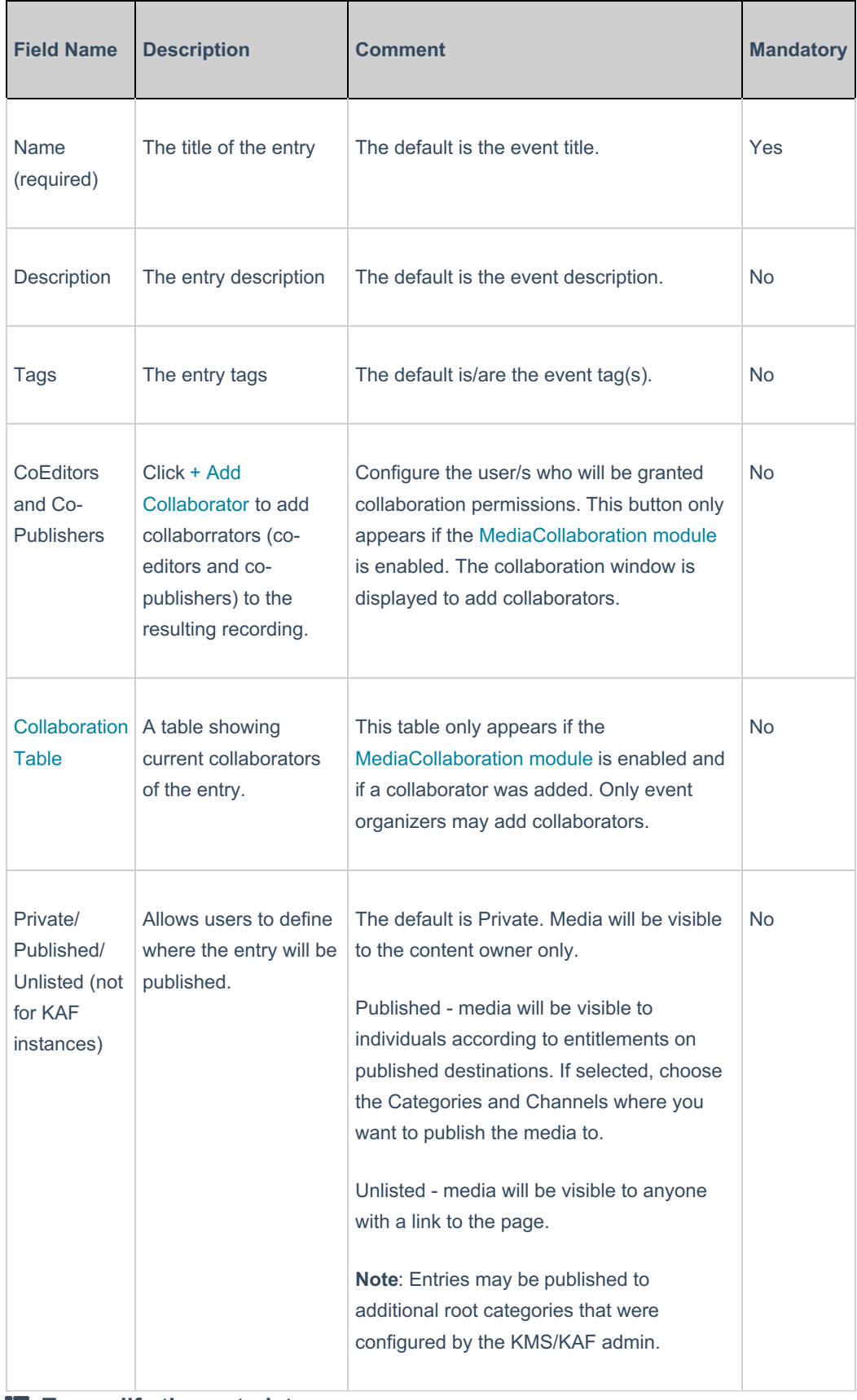

#### **To modify the metadata**

Copyright ©️ 2019 Kaltura Inc. All Rights Reserved. Designated trademarks and brands are the property of their respective owners. Use of this document constitutes acceptance of the Kaltura Terms of Use and Privacy Policy.

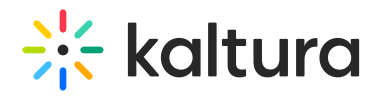

- 1. If you want to change the metadata **for the recording,** uncheck the box and enter different details. Click Save to save the details on the Create/Edit Event page.
- 2. Click Save and Exit to save the changes and return back to thecalendar view to see that the event has been added or updated.
- 3. Click Cancel to return back to the calendar view.

#### KMS Sample Screen

The following is a sample screen illustrating the metadata fields for an event created through a KMS instance.

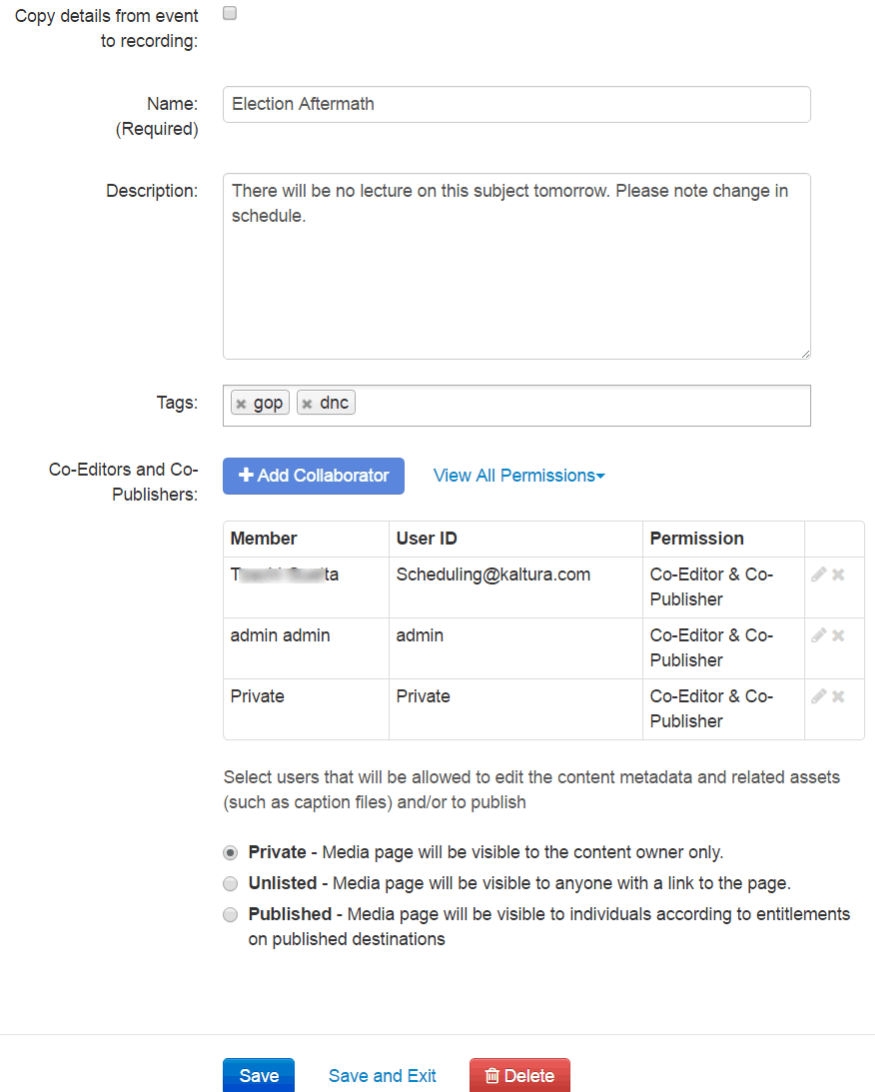

#### KAF Sample Screen

The following is a sample screen illustrating the metadata fields for an event created through a KAF instance.

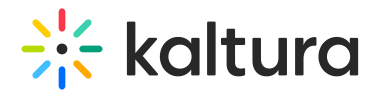

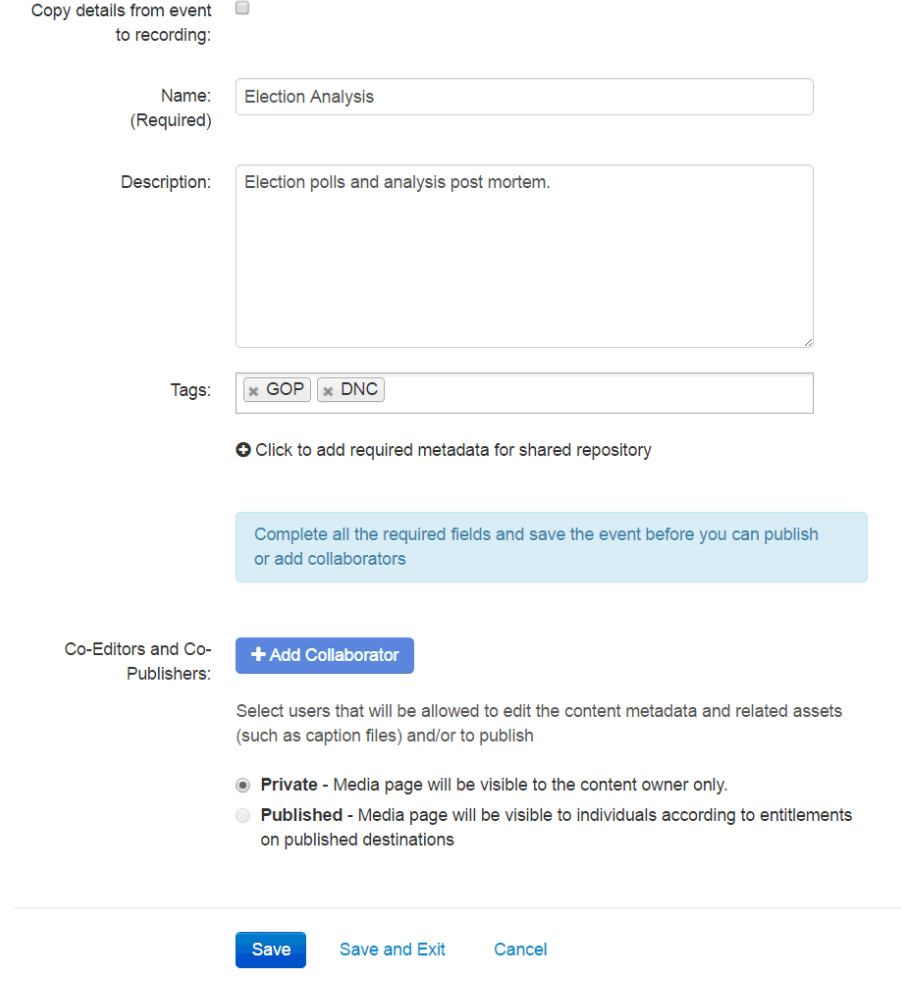

### Adding Collaborators

Media owners/event organizers can change the media ownership and add co-editors and co-publishers to their media.

Co-editors can edit the entry's details and metadata, Co-editors cannot delete media or add new co-editors and copublishers. Co-editors can see analytics page for the media they co-edit.

Co-Publishers can publish media to their entitled Categories or Channels.

The MediaCollaboration module must be enabled by your KMS/KAF administrator for this option to display. Group support may be enabled for the Media Collaboration's features. When enabled, you can select groups that may be assigned as co-editors/publishers for an entry.

#### **To add collaborators**

1. Click Add Collaborator.

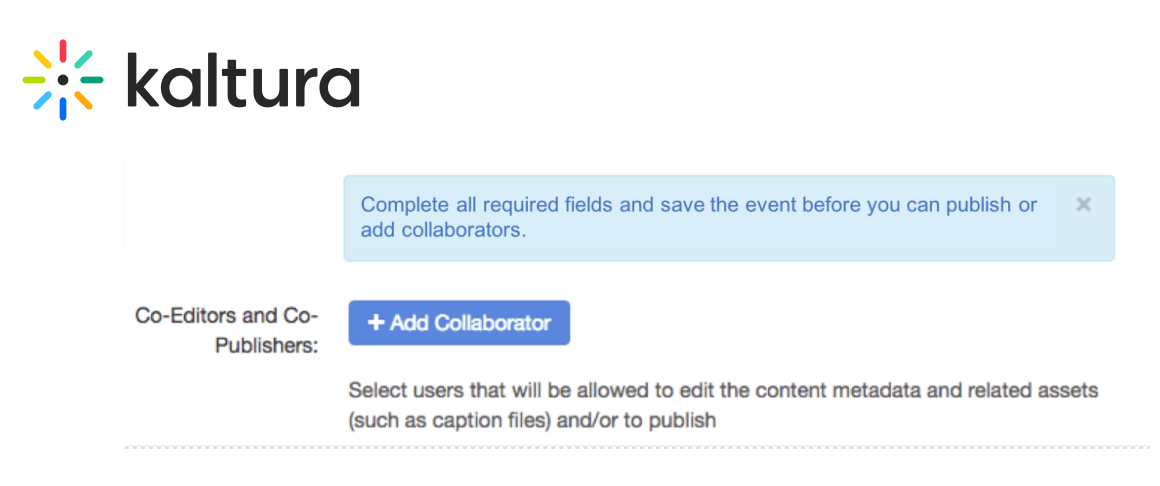

The Add Collaborator Page is displayed.|

## **Add a Collaborator**  $\overline{\mathbf{x}}$ Enter a Collaborator User name or ID □ Co-Editor Co-Publisher Cancel Add

- 2. Enter the collaborator's user name or ID . Only users that are available on your KMS/KAF instance may be added. You can use the auto-complete function (from 3rd letter and on).
- 3. Check the type(s) of permissions for the collaborator you are adding to the media entry,
- 4. Click Add.

Co-Editors an

The User and their privilege is listed on the Collaboration Table.

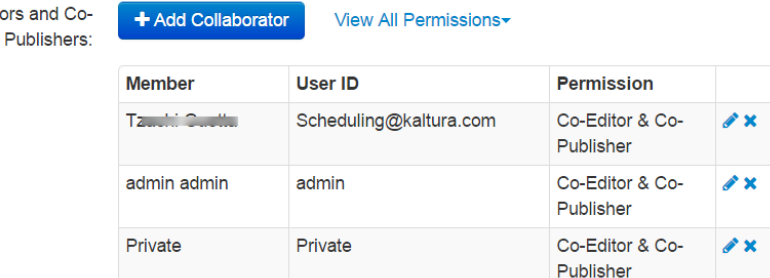

Select users that will be allowed to edit the content metadata and related assets (such as caption files) and/or to publish

- . Private Media page will be visible to the content owner only.
- Unlisted Media page will be visible to anyone with a link to the page.
- Published Media page will be visible to individuals according to entitlements on published destinations

5. To view the collaborators' permissions click View all Permissions and select the type of collaborator.

6. Use the editing options/icons in the Actions column to edit/delete the collaboration settings.

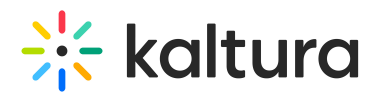

Copyright ©️ 2019 Kaltura Inc. All Rights Reserved. Designated trademarks and brands are the property of their respective owners. Use of this document constitutes acceptance of the Kaltura Terms of Use and Privacy Policy.